## Manually Starting MSC Nastran and Uploading Results to the SOL 200 Web App

AN MSC NASTRAN SOL 200 TUTORIAL

Questions? Email: christian@ the-engineering-lab.com

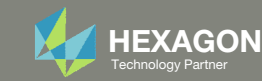

### Contact me

- Nastran SOL 200 training
- Nastran SOL 200 questions
- Structural or mechanical optimization questions
- Access to the SOL 200 Web App

christian@ the-engineering-lab.com

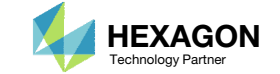

## Tutorial

Questions? Email: christian@ the-engineering-lab.com Hexagon 3 Technology Partners Partners Partners 2 Technology Partners 2 Technology Partners 2 Technology Partners 2 Technology Partners 2 Technology Partners Partners 2

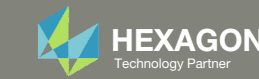

## SOL 200 Web App Capabilities

#### Compatibility

- Google Chrome, Mozilla Firefox or Microsoft Edge
- Windows and Red Hat Linux

• Installable on <sup>a</sup> company laptop, workstation or server. All data remains within your company.

The Post‐processor Web App and HDF5 Explorer are free to MSC Nastran users.

#### Benefits

entries.

- REAL TIME error detection. 200+error validations.
- REALT TIME creation of bulk data
- Web browser accessible
- Free Post‐processor web apps
	- +80 tutorials

### Web Apps

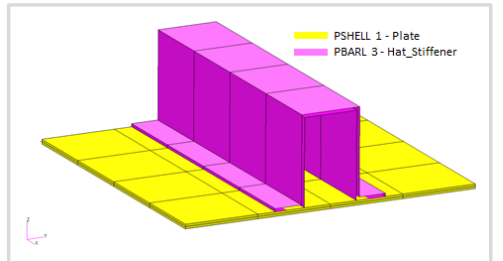

**Web Apps for MSC Nastran SOL 200** Pre/post for MSC Nastran SOL 200. Support for size, topology, topometry, topography, multi‐model optimization.

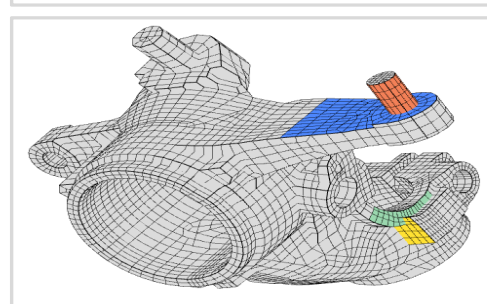

**Shape Optimization Web App** Use <sup>a</sup> web application to configure and perform shape optimization.

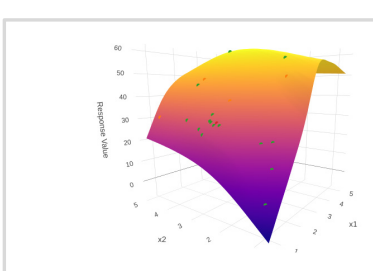

**Machine Learning Web App** Bayesian Optimization for nonlinear response optimization (SOL 400)

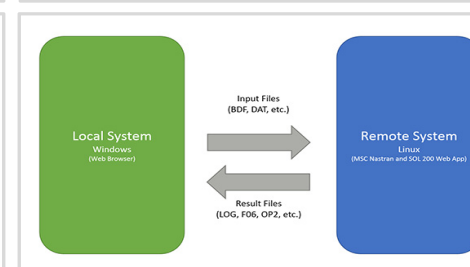

**Remote Execution Web App** Run MSC Nastran jobs on remote Linux or Windows systems available on the local network

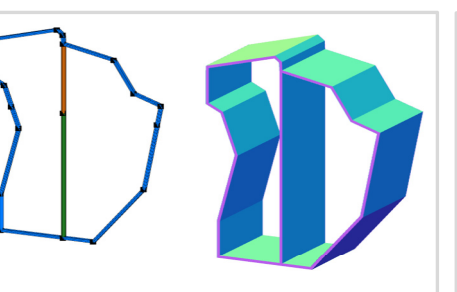

**PBMSECT Web App** Generate PBMSECT and PBRSECT entries graphically

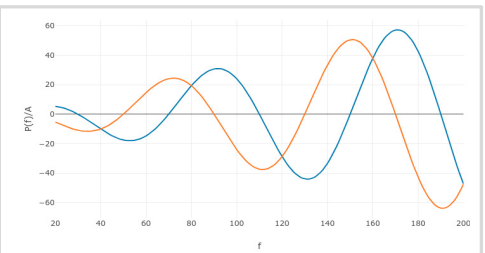

**Dynamic Loads Web App** Generate RLOAD1, RLOAD2 and DLOAD entries graphically

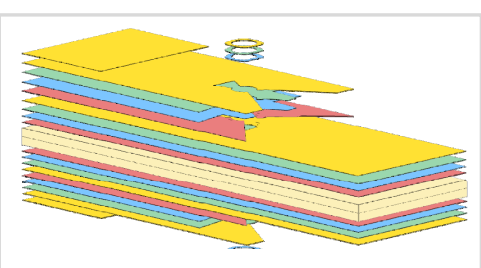

**Ply Shape Optimization Web App** Optimize composite ply drop‐off locations, and generate new PCOMPG entries

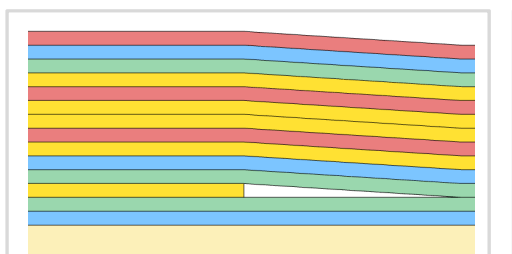

**Stacking Sequence Web App** Optimize the stacking sequence of composite laminate plies

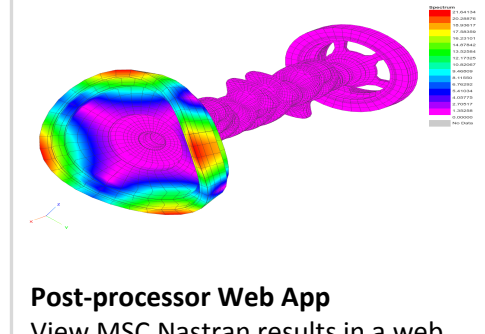

View MSC Nastran results in <sup>a</sup> web browser on Windows and Linux

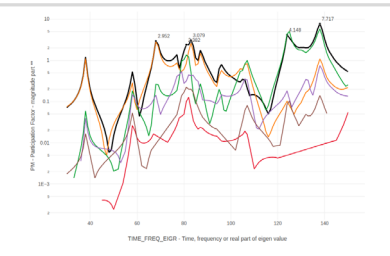

**HDF5 Explorer Web App** Create graphs (XY plots) using data from the H5 file

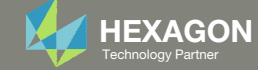

## Table of Contents

- Manually Starting MSC Nastran for Local Optimization and Sensitivity Analysis
- Manually Starting MSC Nastran for Global Optimization
- Manually Starting MSC Nastran for Multi Model Optimization
- Uploading Results to the SOL 200 Web App

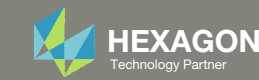

## Manually Starting MSC Nastran for Local Optimization and Sensitivity Analysis

Questions? Email: christian@ the-engineering-lab.com **HEXAGON** 6 Technology Partners Partners Partners Partners Partners Partners Partners Partners Partners Partners Partners Partners Partners Partners Partners Partners Pa

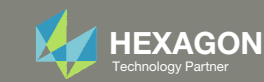

1. The following procedure is only applicable if Global Optimization is selected

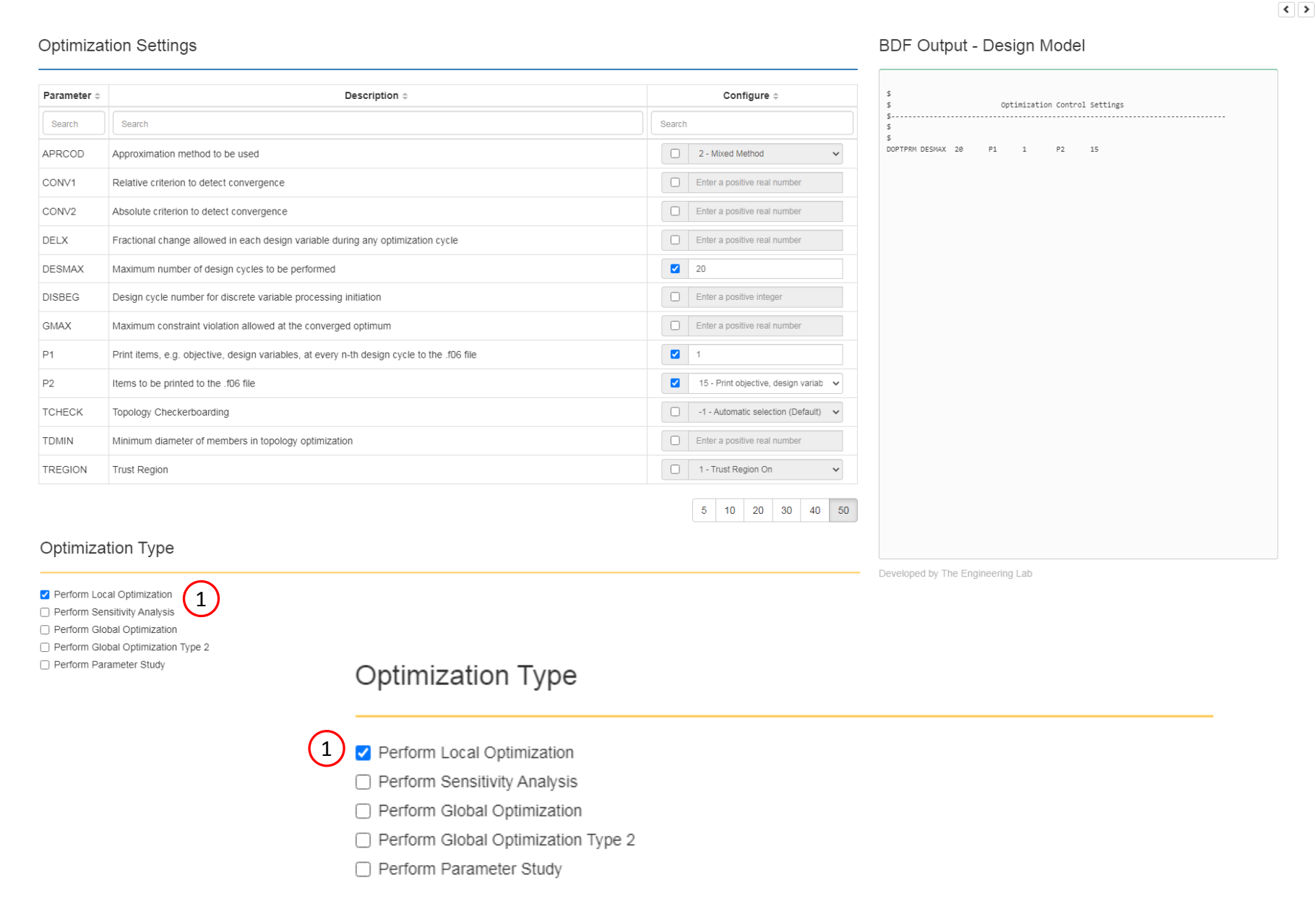

Questions? Email: christian@ the-engineering-lab.com  $\sqrt{HEXAGON}$  HEXAGON Technology Partner

SOL 200 Web App - Optimization Upload Variables Objective Constraints Subcases Exporter Results

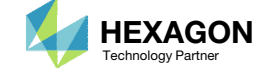

### Export New BDF Files

1. Click on Exporter

2. Click on Download BDF Files

#### 1 SOL 200 Web App - Optimization Upload Variables Objective Constraints Subcases Exporter Results

#### **BDF Output - Model**

Settings Match Other User's Guide

 $^{\circ}$  $\;$   $\;$  $\cdot$ 

. . . . .

Home  $\left| \cdot \right|$ 

#### **BDF Output - Design Model**

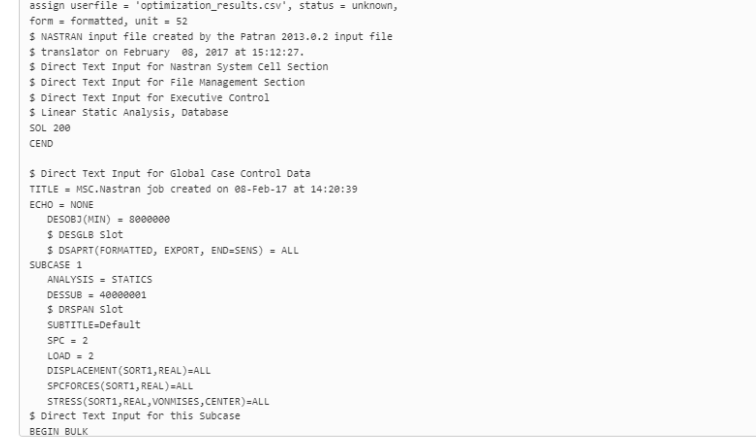

#### Download BDF Files

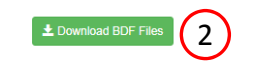

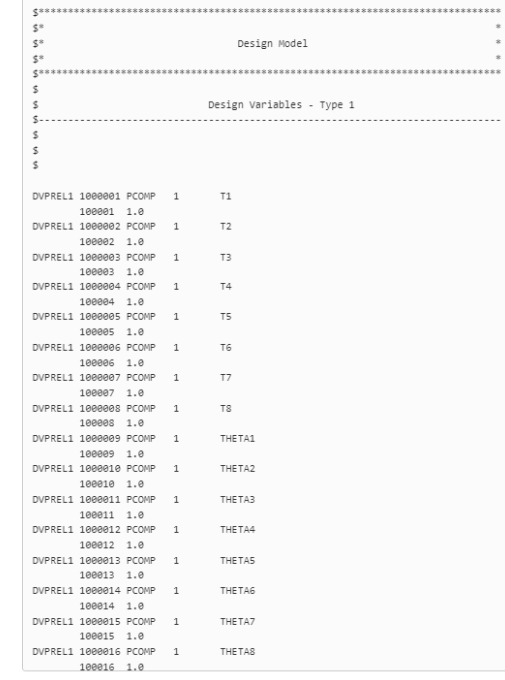

Developed by The Engineering Lab

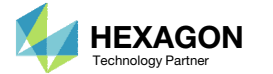

## Perform the Optimization with Nastran SOL 200

A new .zip file has been downloaded

- 1. Right click on the file
- Click Extract All
- 3. Click Extract on the following window

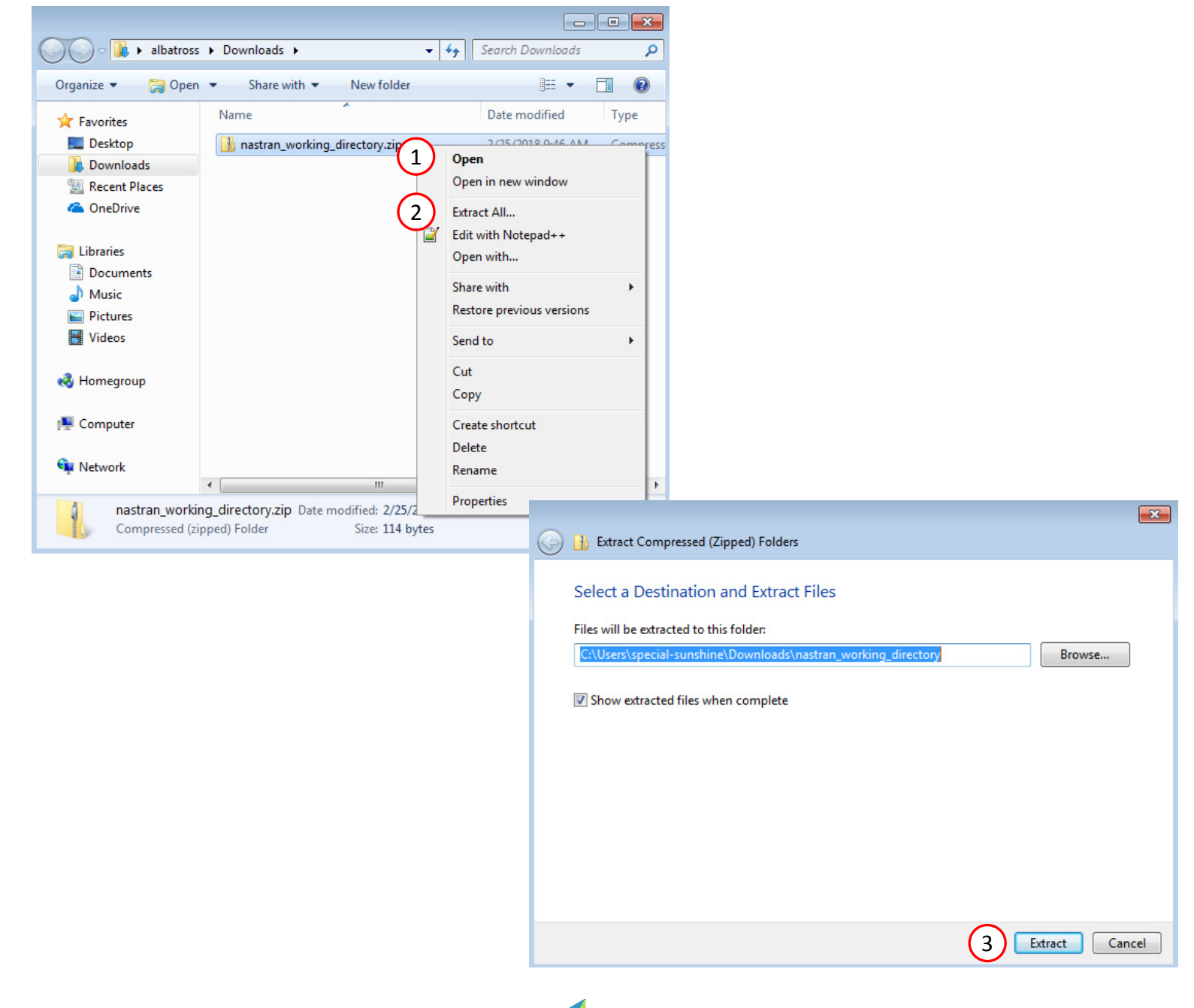

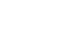

## Perform the **Optimization** with Nastran SOL 200

- 1. The BDF files are available
- 2. Optional ‐ The folder "app" and file Start MSC Nastran" can be deleted
- 3. **Start Nastran**
- 4. Select 'model.bdf'
- 5. Click Run

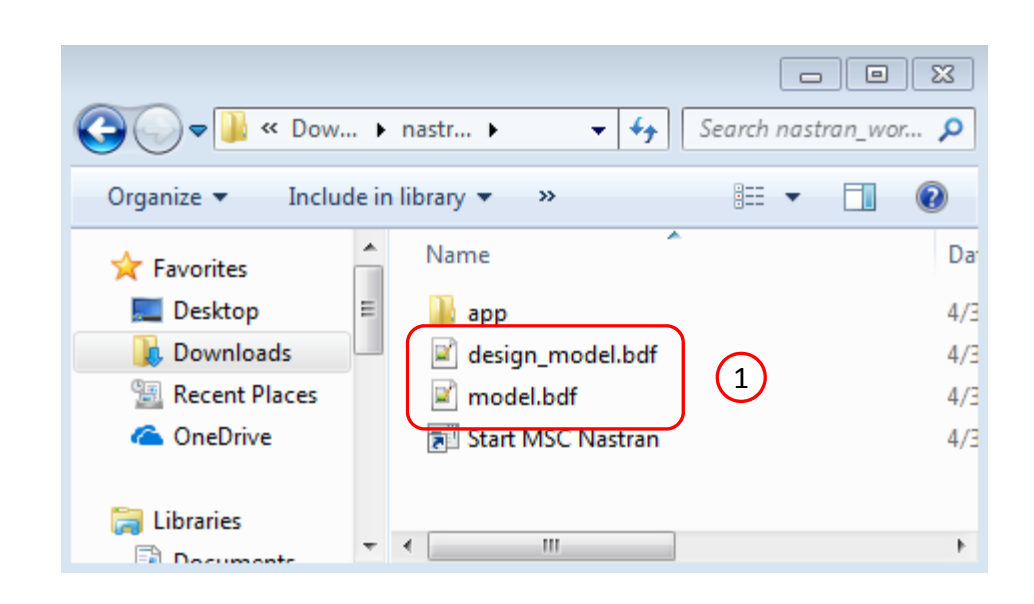

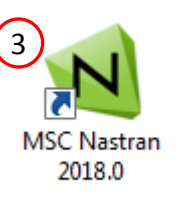

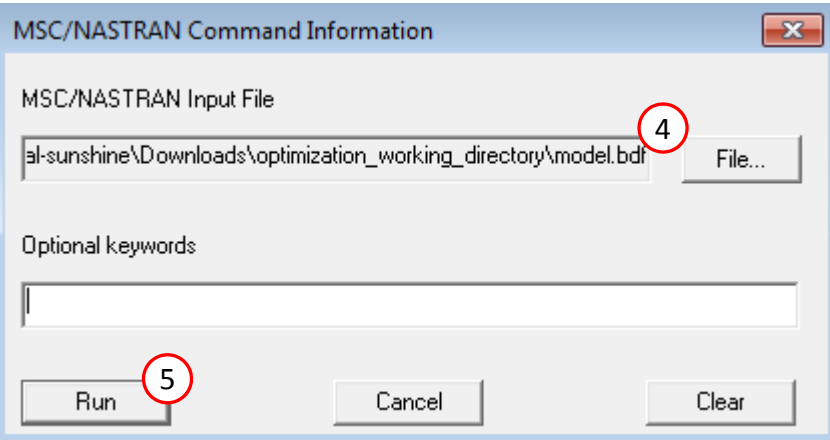

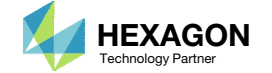

## Confirm the Optimization was Successful

- 1. An .f06 file has been created
- Open the .f06 file in Notepad
- 3. Search the file for this message
	- RUN TERMINATED DUE TO HARD CONVERGENCE TO AN OPTIMUM

The message indicates the optimization was successful.

If performing Sensitivity Analysis, you may see this message instead:

• RUN TERMINATED DUE TO CASE CONTROL COMMAND DSAPRT(END=SENSITIVITY)

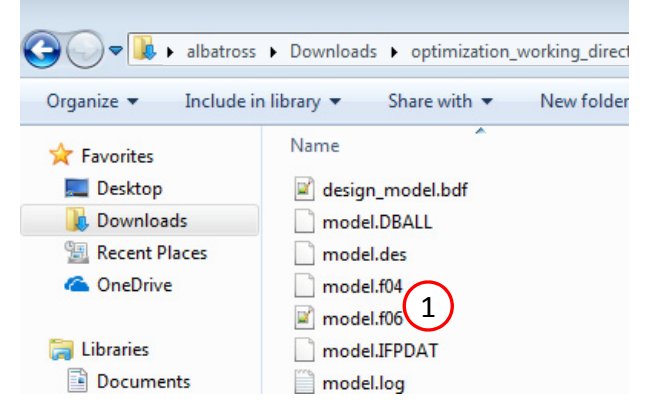

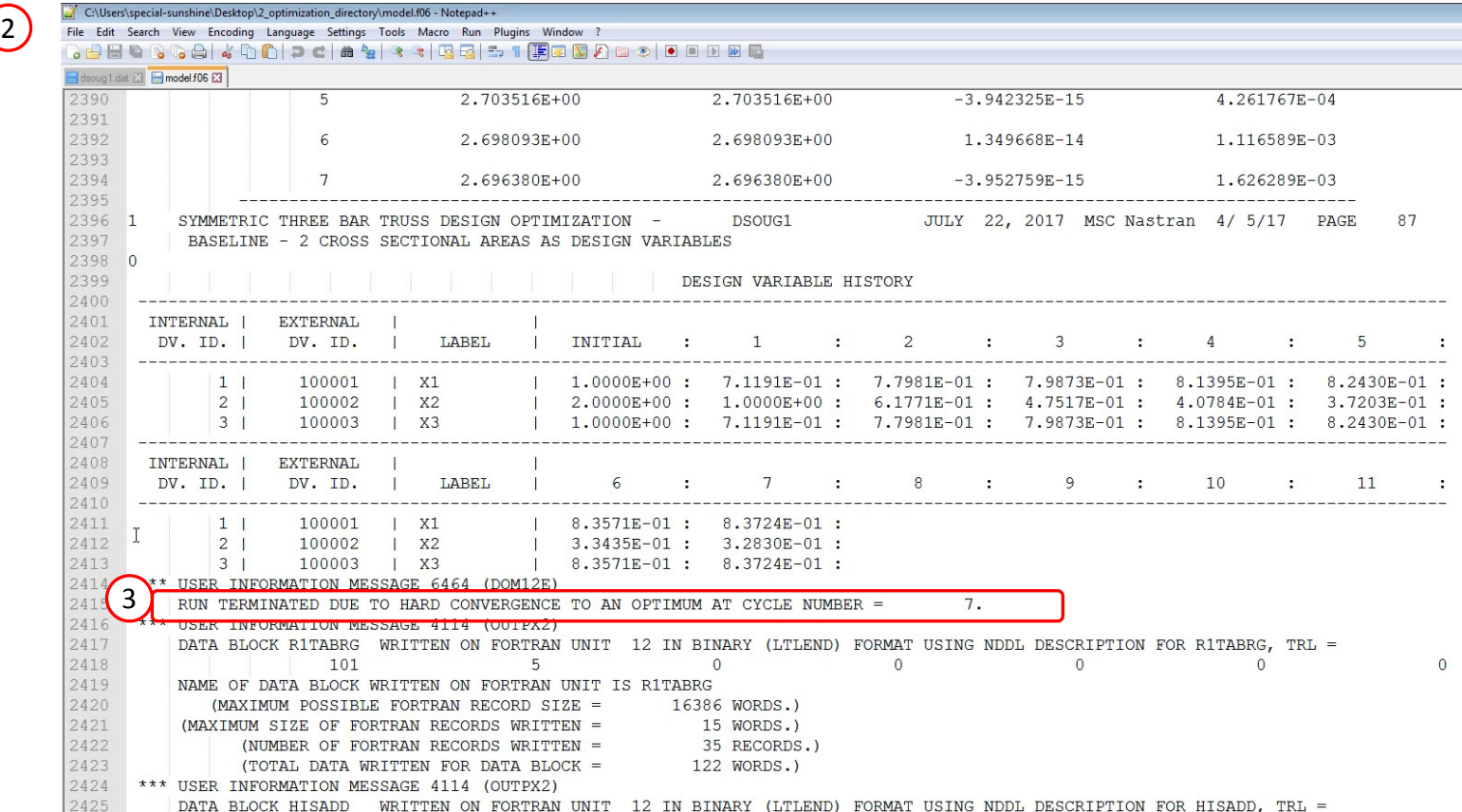

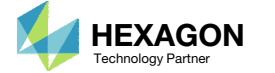

## Manually Starting MSC Nastran for Global Optimization

Questions? Email: christian@ the-engineering-lab.com  $H$ HEXAGON 12 Technology Partners Partners Partners Partners Partners Partners Partners Partners Partners Partners Partners Partners Partners Partners Partners Partners

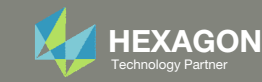

1. The following procedure is only applicable if Global Optimization is selected

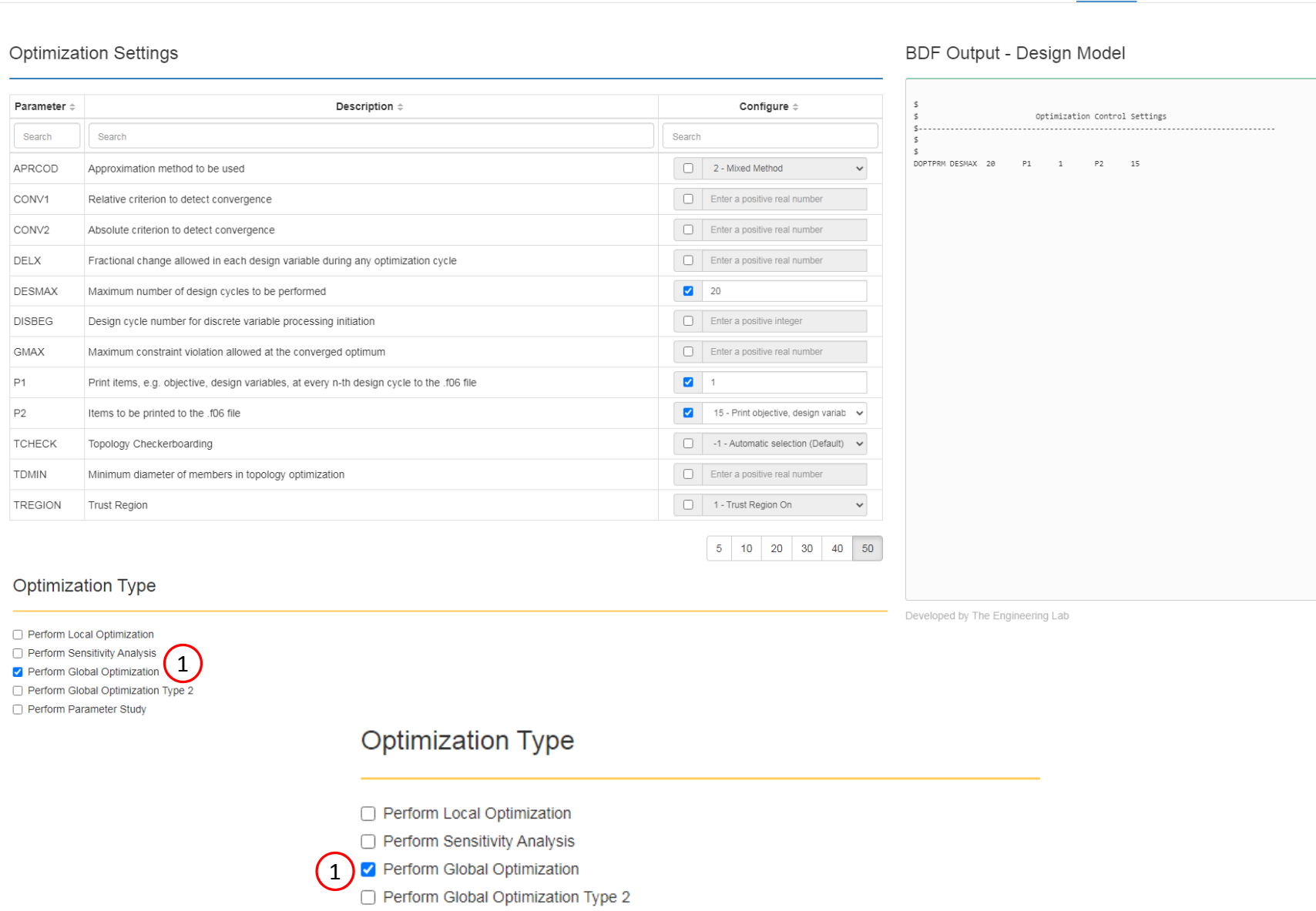

Perform Parameter Study

SOL 200 Web App - Optimization Upload Variables Objective Constraints Subcases Exporter Results

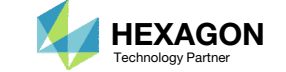

#### 1 SOL 200 Web App - Optimization Upload Variables Objective Constraints Subcases Exporter Results

#### **BDF Output - Model**

# Export New BDF

1. Click on Exporter

Files

2. Click on Download BDF Files

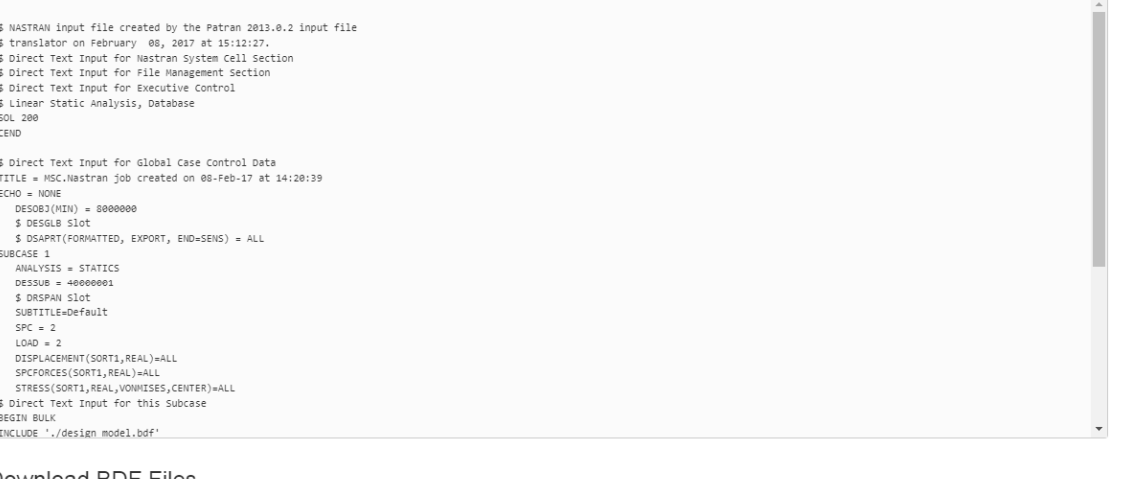

#### Download BDF Files

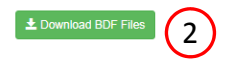

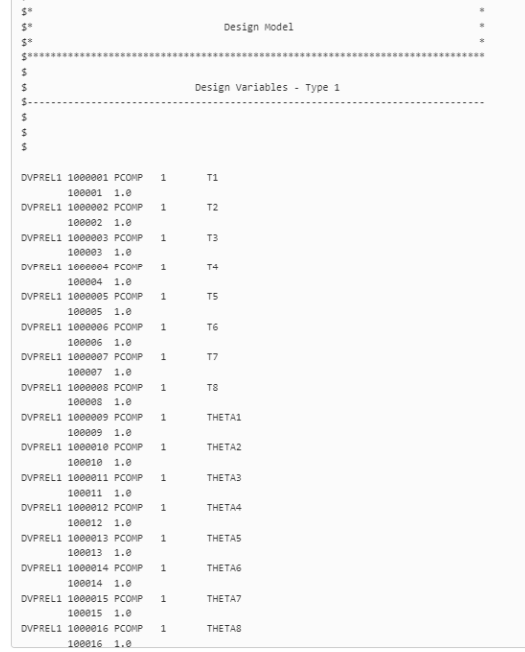

 $\begin{minipage}{14pt} \begin{tabular}{l} \textbf{5} & \textbf{6} & \textbf{7} & \textbf{8} & \textbf{9} & \textbf{10} & \textbf{10} & \textbf{10} & \textbf{10} & \textbf{10} & \textbf{10} & \textbf{10} & \textbf{10} & \textbf{10} & \textbf{10} & \textbf{10} & \textbf{10} & \textbf{10} & \textbf{10} & \textbf{10} & \textbf{10} & \textbf{10} & \textbf{10} & \textbf{10} & \textbf{10} & \textbf{10$ 

Developed by The Engineering Lab

BDF Output - Design Model

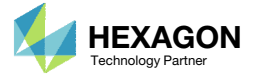

## Perform the **Optimization** with Nastran SOL 200

A new .zip file has been downloaded

- 1. Right click on the file
- Click Extract All
- 3. Click Extract on the following window

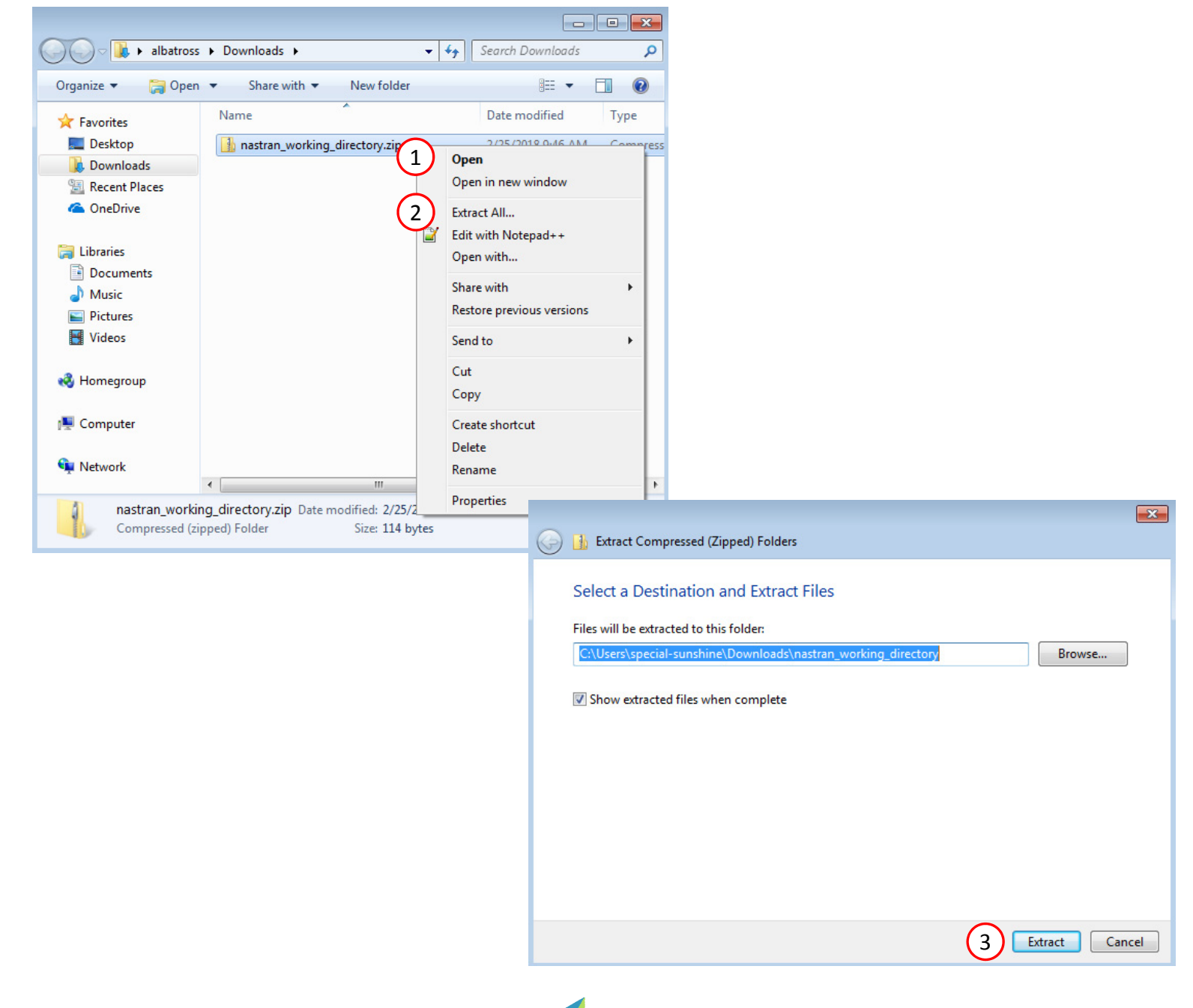

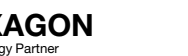

### Files

- 1. Ensure that the following files have been downloaded
	- model.bdf
	- design\_model.bdf
	- GO.xml
- Optional ‐ The folder "app" and file Start MSC Nastran" can be deleted

NOTE: If you are using INCLUDE files, ensure the additional .bdf/.dat files are also present.

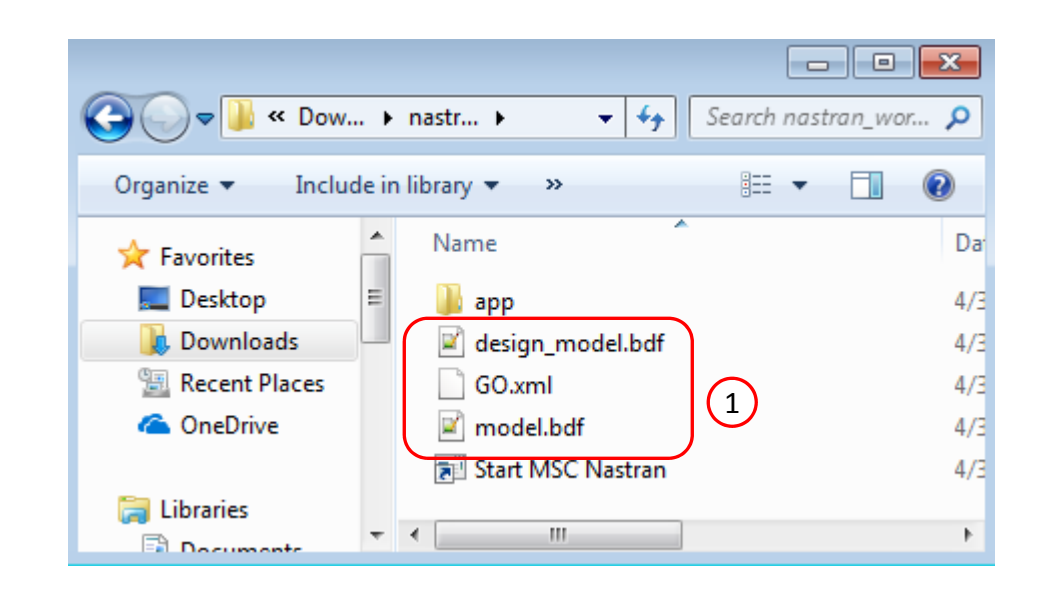

Questions? Email: christian@ the-engineering-lab.com  $\blacksquare$  HEXAGON Technology Partner 16

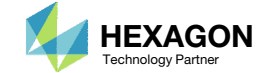

## Before Starting

The following must be configured or known

- Ensure the MSC\_LICENSE\_FILE environment variable has been set and restart the machine for the changes to go into effect
	- In this example, the location of the license is 27500@bender. The license location will vary.
- Track the location of the msc20180.exe file. Note this file is for MSC Nastran version 2018.0. Your version may be different. The file will be named differently depending on the version of MSC Nastran. Below is the location for this example:

C:\MSC.Software\MSC\_Nastran\20180\bin\msc201 80.exe

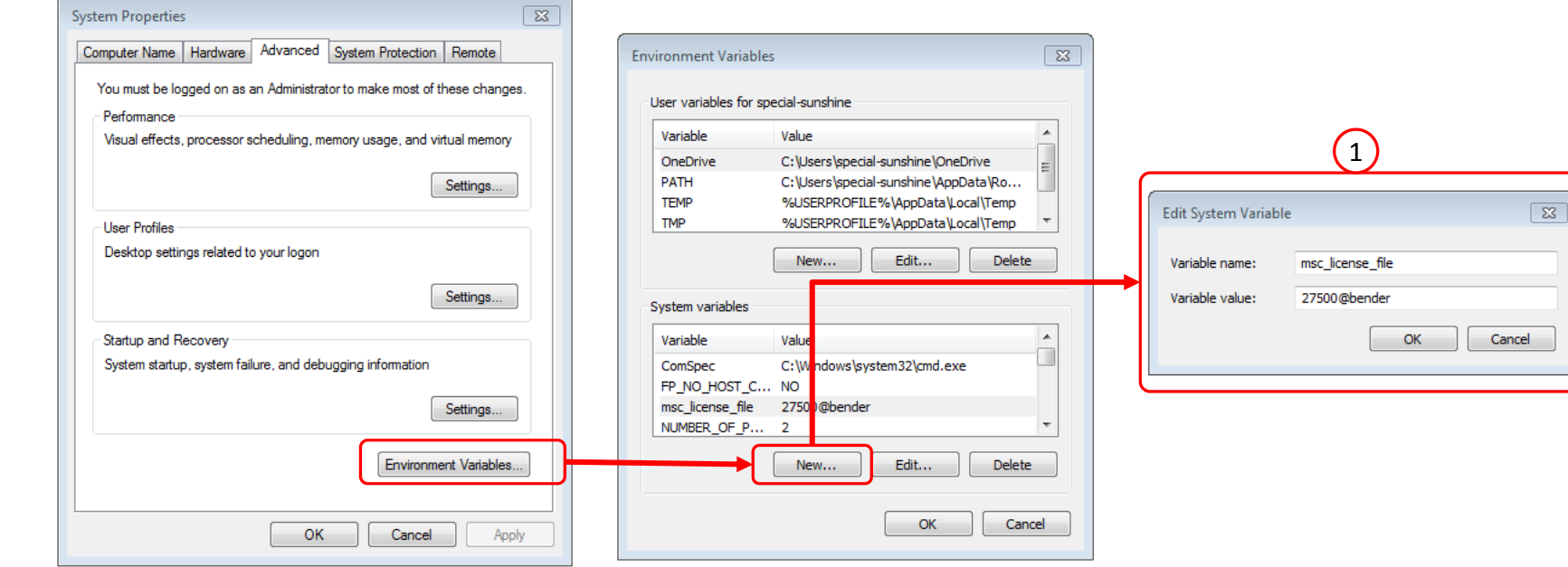

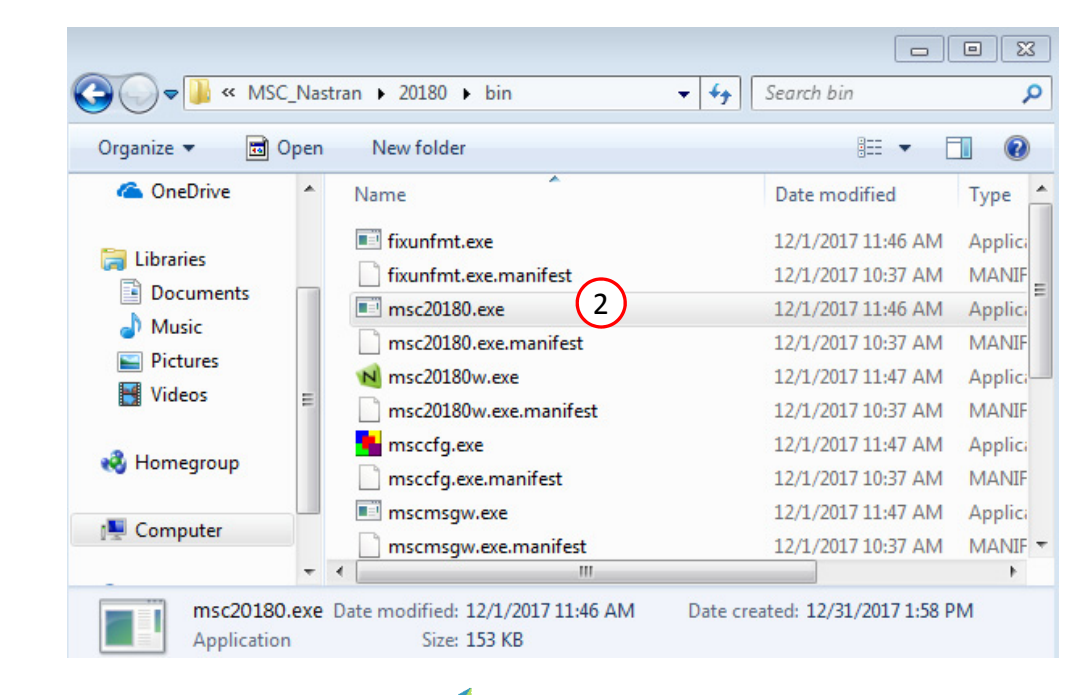

Questions? Email: christian@ the-engineering-lab.com  $N$ HEXAGON Technology Partner 17

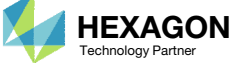

## Open the **Command** Prompt

1. Navigate to the location of the GO.xml file:

cd Downloads\nastran\_working directory

2. Supply this command and hit enter to start the Global Optimization:

C:\MSC.Software\MSC\_Nastra  $n\20180\binom{m}{s}20180$ .exe MultiOpt GO.xml

3. MSC Nastran has been started and will perform the Global Optimization.

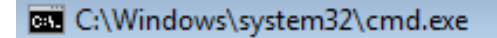

C:\Users\special-sunshine>cd Downloads\nastran\_working\_directory

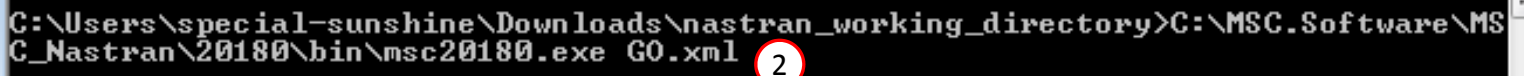

**and** C:\Windows\system32\cmd.exe - C:\MSC.Software\MSC Nastran\20180\bin\msc20180.exe MultiO... | — | □ | **→ X+** 

1" has been loaded. BLAS/LAPACK .dll "C:\MSC.Software\MSC\_Nastran\20180\msc20180\win64i8\mkl\_intel\_t hread.dll" has been loaded. BLAS/LAPACK .dll "C:\MSC.Software\MSC\_Nastran\20180\msc20180\win64i8\mkl\_rt.dll" has been loaded. BLAS/LAPACK .dll "C:\MSC.Software\MSC\_Nastran\20180\msc20180\win64i8\MSCblas.dll has been loaded. 3Beginning bulk data processing using the IFPStar component. For more information on IFPStar, please see KB article KB8019200 on our support pages, at http://simcompanion.mscsoftware.com. 15:19:28 Reading INCLUDE file "c:\Users\special-sunshine\Downloads\model\_0004\_ desvar.go" 15:19:28 32 records read from INCLUDE file "c:\Users\special-sunshine\Download s\mode1\_0004\_desvar.go" lode 1 0004.bdf''  $15:19:28$  A total of 751 records were read from 3 files.

Processing of bulk data entries is complete.

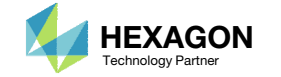

 $\Box$   $\Box$   $\mathbf{x}$ 

## Manually Starting MSC Nastran for Multi Model Optimization

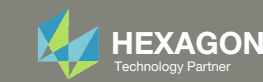

## Export New BDF **Files**

- 1. Refer to the Multi Model web app
- 2. Scroll to the section titled Download **Files**
- Click Download BDF Files

SOL 200 Web App - Multi Model Optimization (1)

Preview of Merged Objective

DRESP2 5000000 R0 570000 DTABLE C1 C2  $C3$ DRESP1 8000000 8000000 8000000 DEQATN 570000  $g(c1, c2, c3, r1, r2, r3) = c1 * r1 + c2 * r2 + c3 * r3$ DTABLE C1 1.0 C2 0.0 C3  $0.0$ 

\$ urlUsed: http://192.168.56.1:8080/optimization/

#### Settings for Merged Model

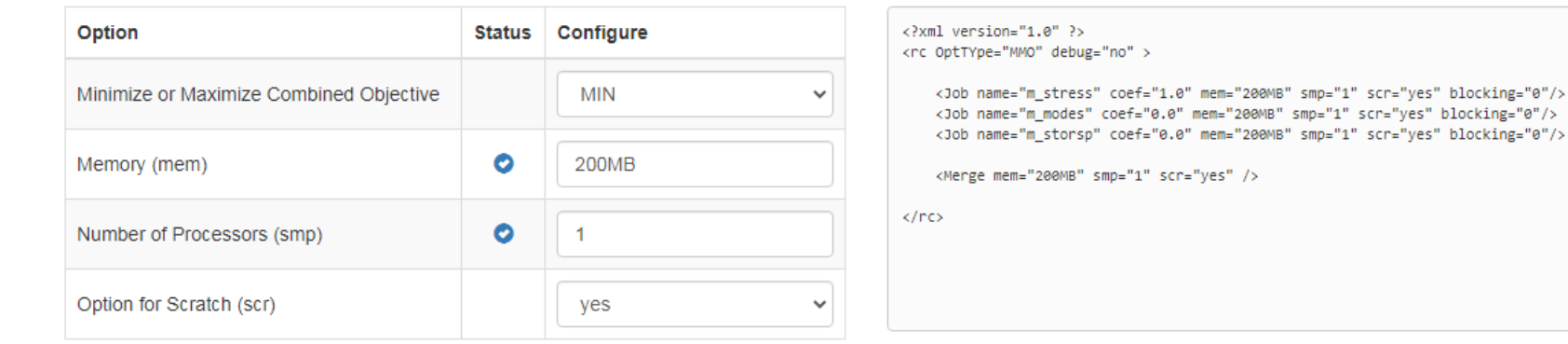

#### 2

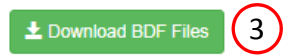

Questions? Email: christian@ the-engineering-lab.com  $\blacksquare$  HEXAGON Technology Partner 20

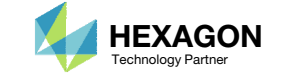

## Perform the **Optimization** with Nastran SOL 200

- 1. A new .zip file has been downloaded
- 2. Right click on the file
- 3. Click Extract All
- 4. Click Extract on the following window (Not shown)

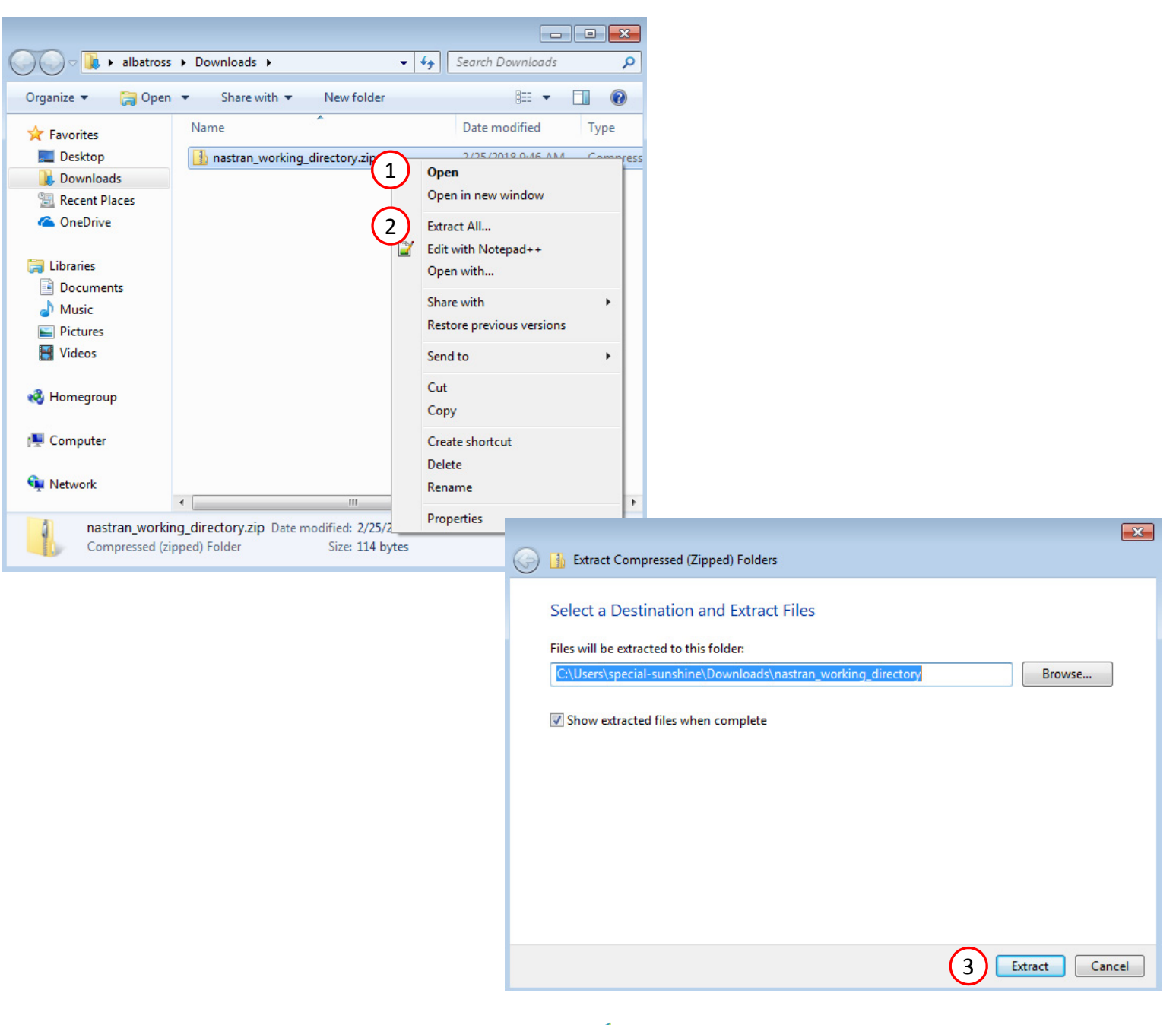

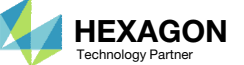

### Files

- 1. The necessary BDF files and MMO.xml file are available.
- Optional ‐ The folder "app" and file Start MSC Nastran" can be deleted

NOTE: If you are using INCLUDE files, ensure the additional .bdf/.dat files are also present.

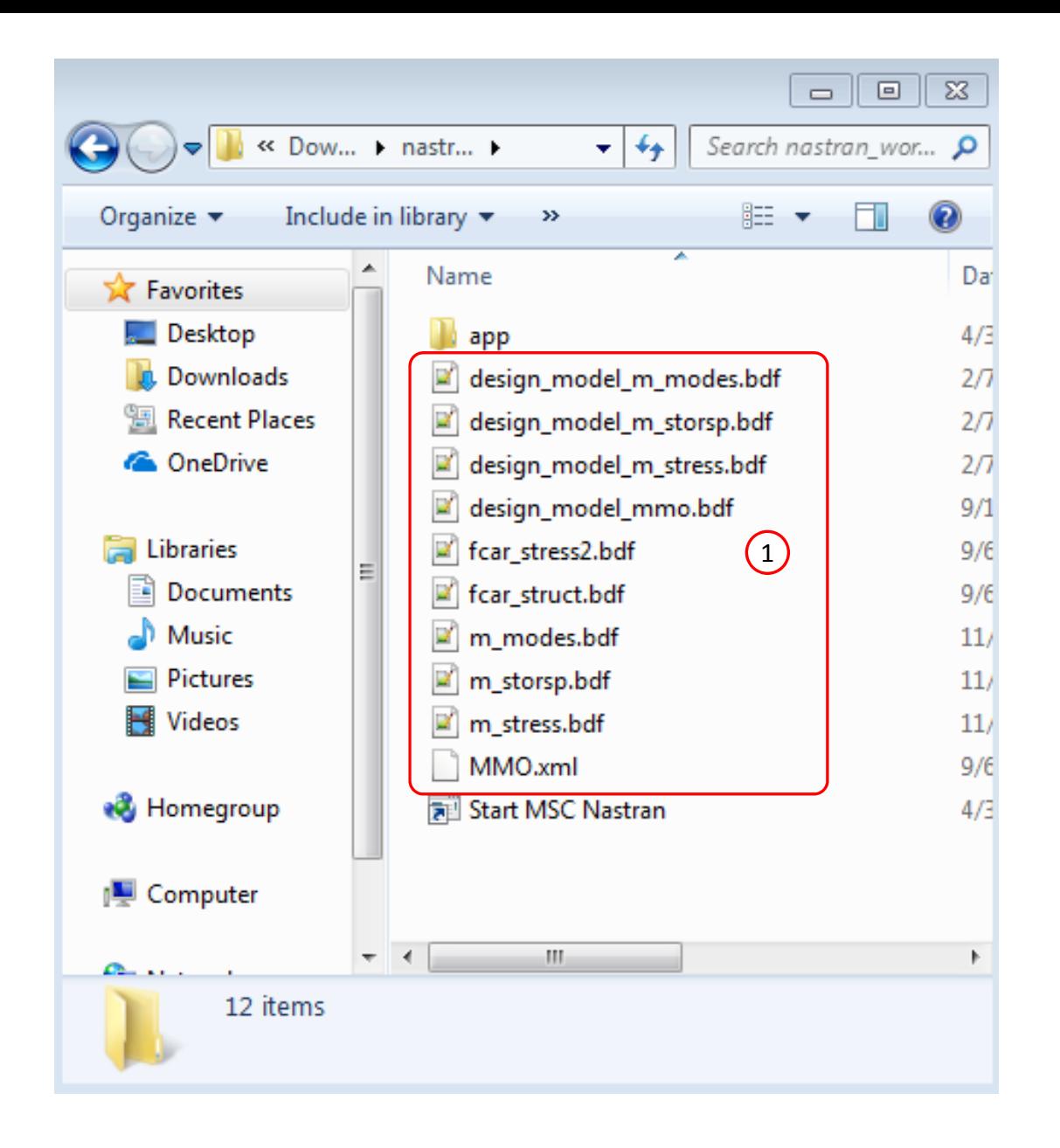

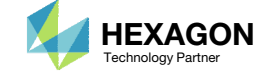

## Before Starting

The following must be configured or known

- Ensure the MSC\_LICENSE\_FILE environment variable has been set and restart the machine for the changes to go into effect
	- In this example, the location of the license is 27500@bender. The license location will vary.
- Track the location of the msc20180.exe file. Note this file is for MSC Nastran version 2018.0. Your version may be different. The file will be named differently depending on the version of MSC Nastran. Below is the location for this example:

C:\MSC.Software\MSC\_Nastran\20180\bin\msc201 80.exe

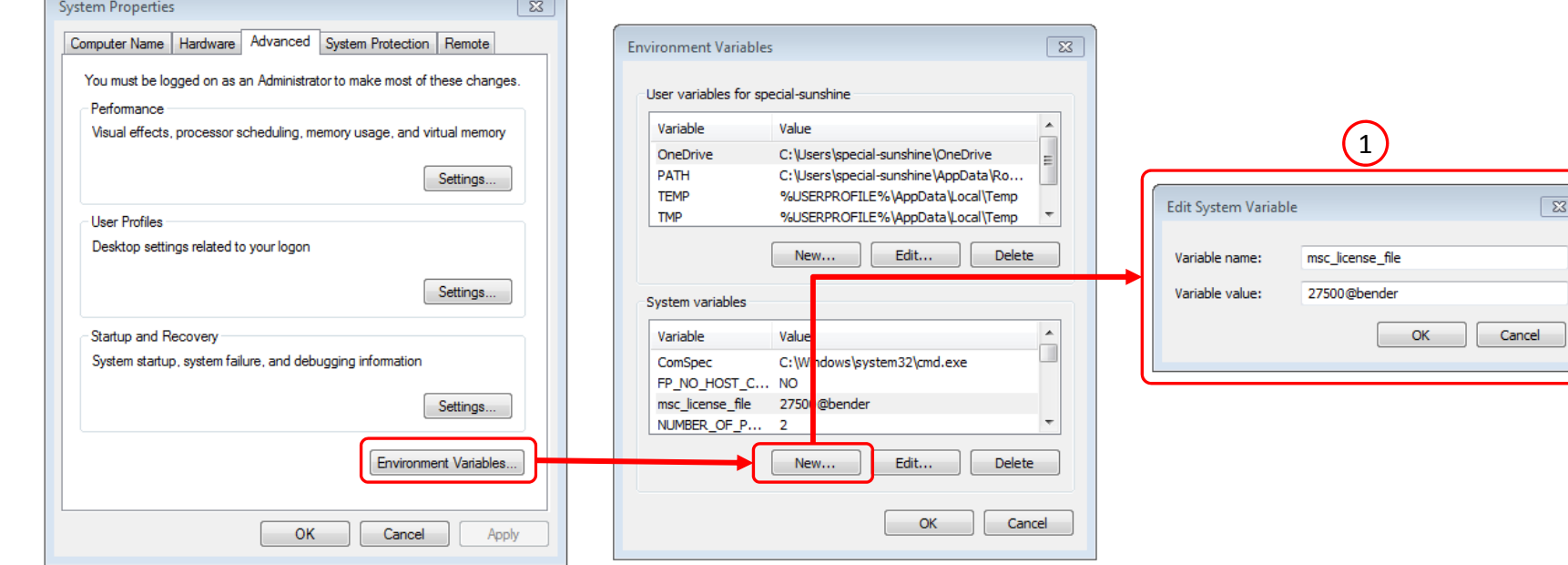

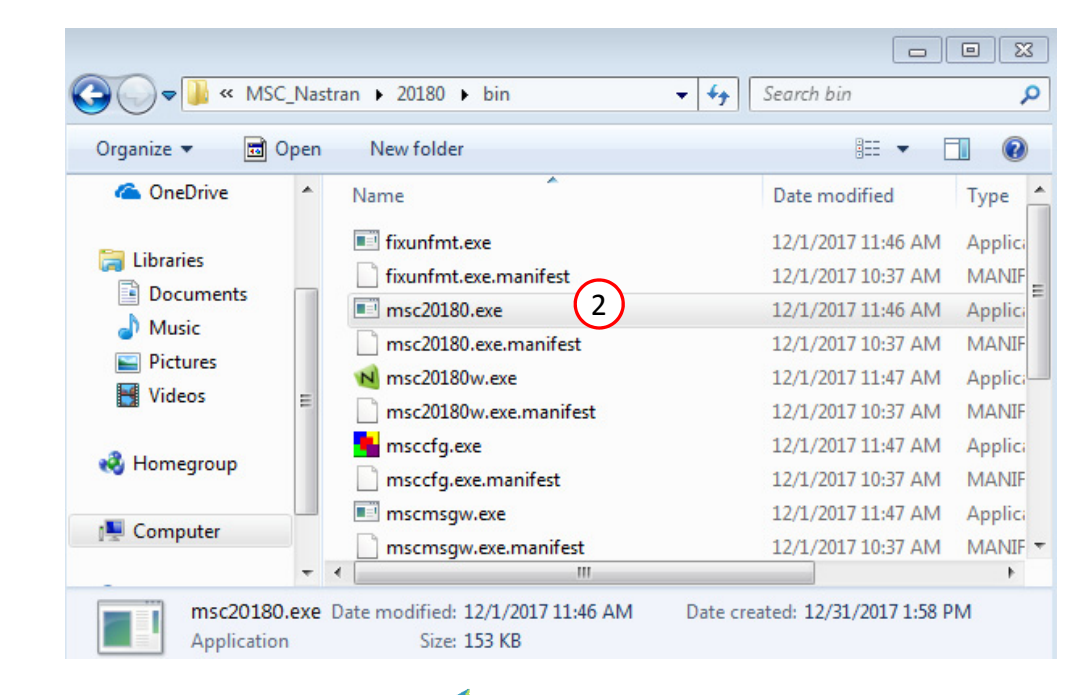

Questions? Email: christian@ the-engineering-lab.com  $\blacksquare$  HEXAGON Technology Partner 23

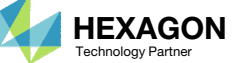

## Open the CommandPrompt

1. Navigate to the location of the MMO.xml file:

#### cd

Downloads\nastran\_working\_dir

2. Supply this command and hit enter to start the Multi Model Optimization:

C:\MSC.Software\MSC\_Nastran\2 0180\bin\msc20180.exe MultiOpt MMO.xml

3. MSC Nastran has been started and will perform the Multi Model Optimization. C:\Users\special-sunshine>cd Downloads\nastran\_working\_directory

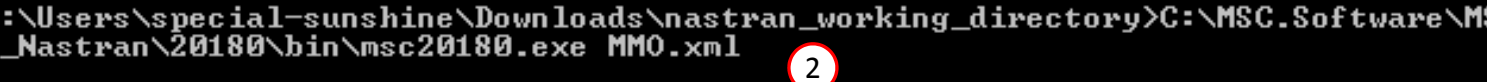

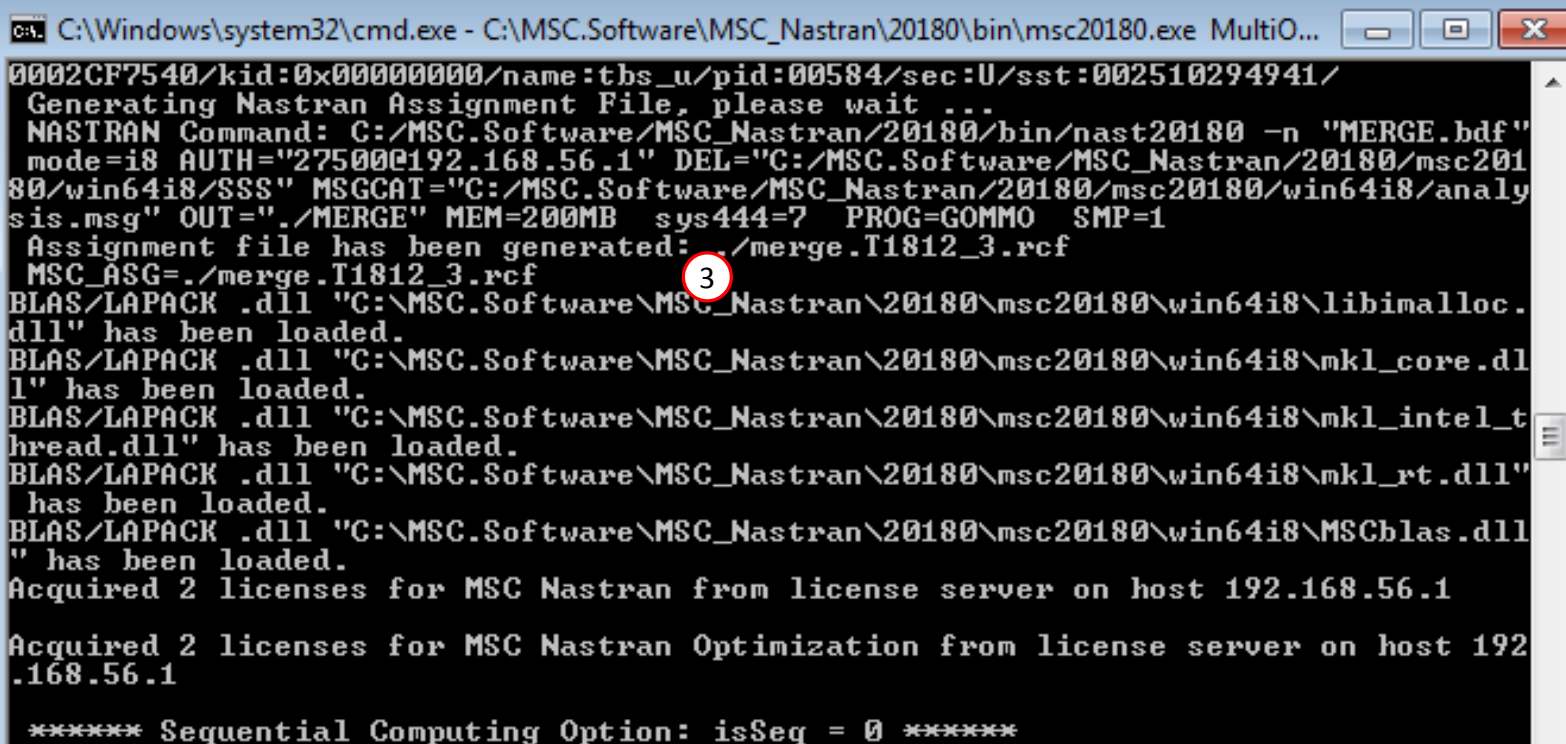

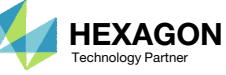

 $\Box$   $\Box$   $\mathbf{x}$ 

# Manually Uploading Results

Questions? Email: christian@ the-engineering-lab.com  $H$ HEXAGON 25

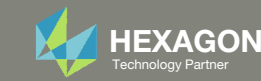

### Navigate to Results

#### Optimization Type

- 1. Refer to the Optimization web app
- Click Settings
- Recall that the Optimization Type can be set in the Settings section

The Results section has <sup>a</sup> separate page for each Optimization Type

- 4. Click Results
- 5. If performing Local Optimization, click on the Local Optimization (.f06) link. If performing Sensitivity Analysis, click on the Sensitivities (.csv) link. Remember, each Optimization Type has its own Results page.

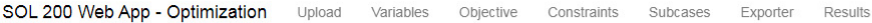

 $\left(\begin{smallmatrix}1\end{smallmatrix}\right)$ 

**Optimization Settings** 

Parameter  $\doteqdot$ Search APRCOD CONV1 CONV2 DELX DESMAX **DISBEG** GMAX  $P1$  $P2$ **TCHECK TDMIN** TREGION

 $\left\langle \cdot \right\rangle$ 

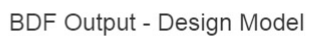

2

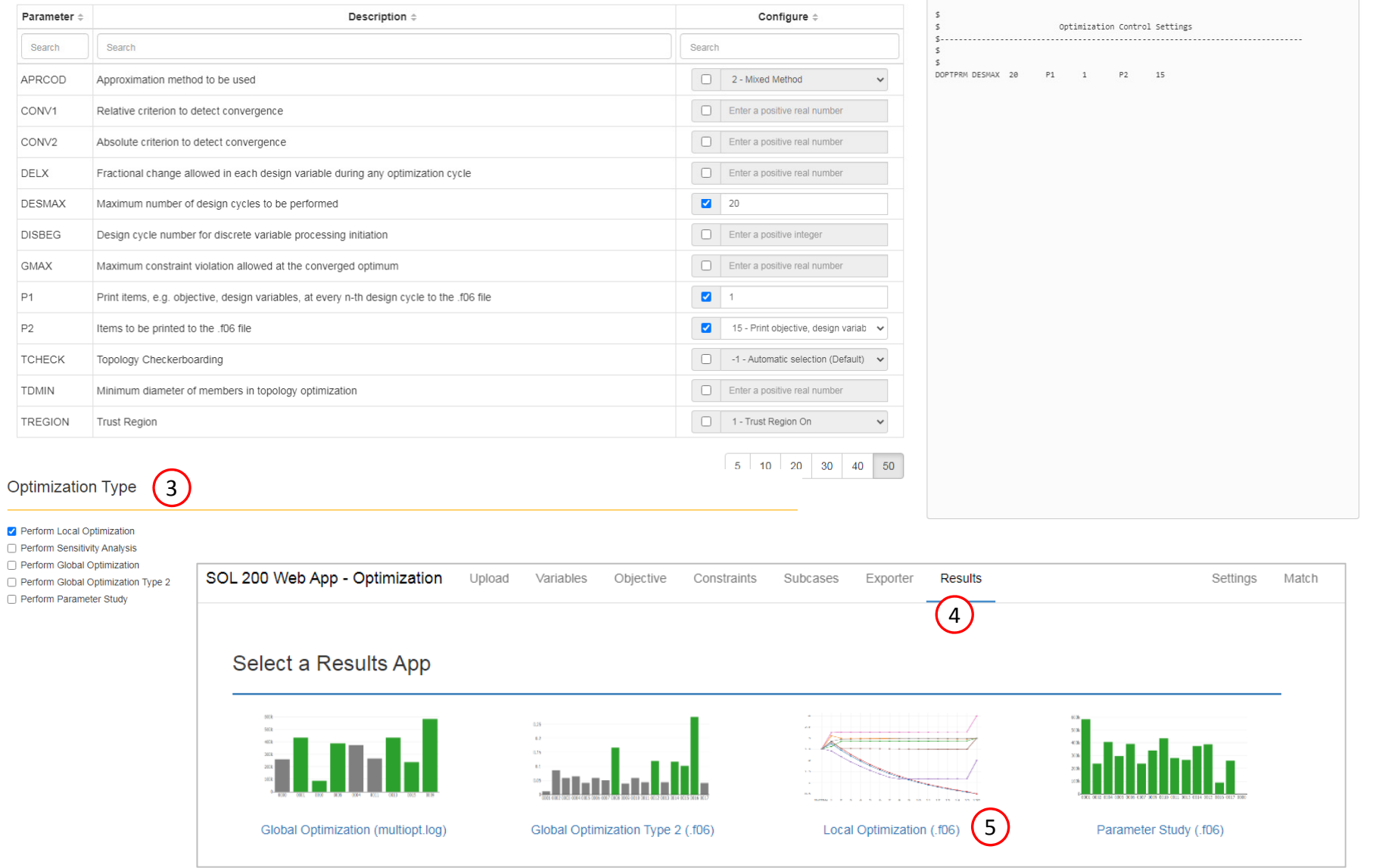

Questions? Email: christian@ the-engineering-lab.com  $\blacksquare$  HEXAGON Technology Partner 26

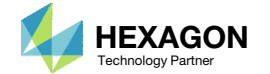

## Upload the Results File

- 1. A new page is opened
- 2. Note that the compatible file type is indicated as the .f06 file extension
- 3. Click Select Files and select <sup>a</sup> file with the indicated file extension
- 4. Click Upload Files

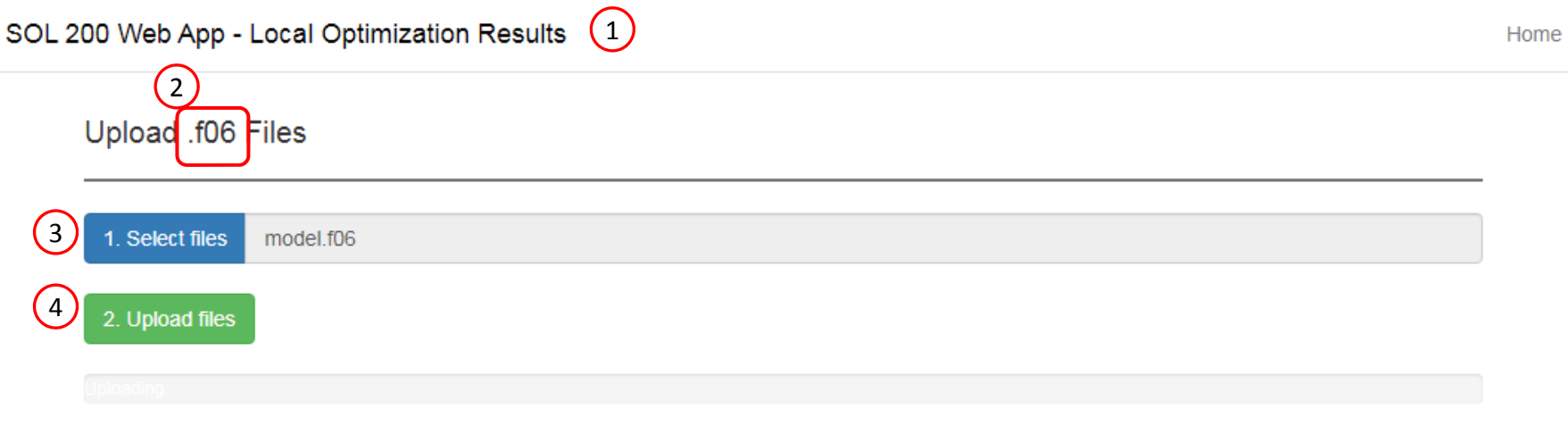

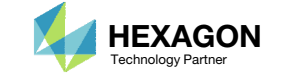

## Review Results

The results are displayed.

This is the Local Optimization Results page. Special considerations must be made.

- 1. Ensure the messages shown have green checkmarks. This is indication of success. Any red icons indicate challenges.
- 2. The final value of objective, normalized constraints (not shown) and design variables can be reviewed.

#### The following steps are optional

- . Click +Option
- 4. Select the file design\_model.bdf
- Click Import. Doing this will add additional descriptions for each variable. This will only work if lines containing \$LCOMM are present.

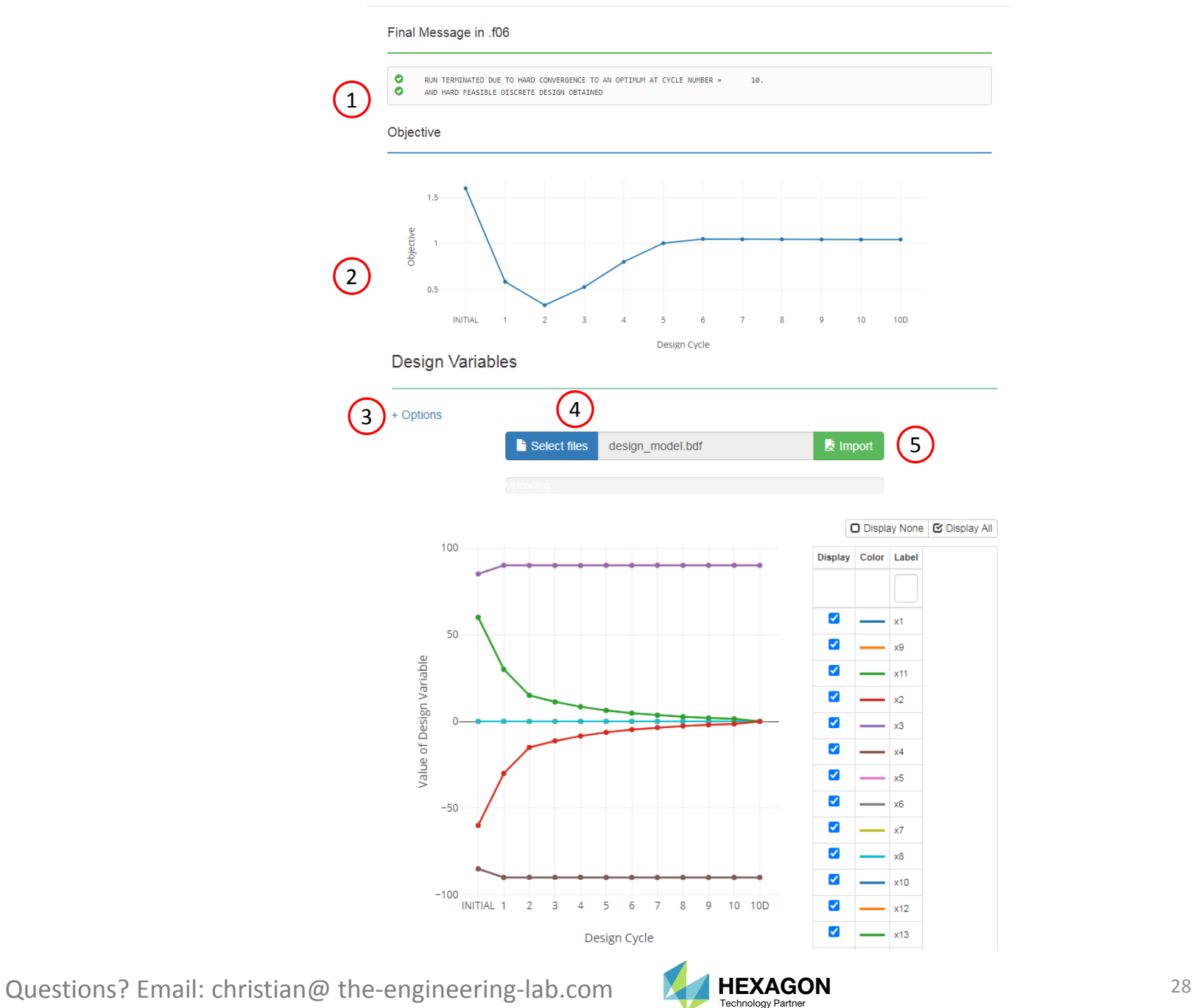

SOL 200 Web App - Local Optimization Results